# 遠 ・距 ・同

# **Google Meet 使用手冊**

-教務處 教學資源中心 編製-

2021.05.13

Meet屬於Google應用程式,需申請本校的 Gmail帳號 (本校申請Google套裝軟體Google - Suite免費教育版,簡稱G-Suite或GS)。使用時先 開啟瀏覽器Chrome,點選書面右上方Gmail字樣 先登入 Gmail 。 如右圖,使用的帳號為學校電子郵件帳

號 …@mail.hdut.edu.tw

(學生使用學號+@student.hdut.edu.tw,兼任 老 師須先 向資訊中心申請帳號。 ) 預設密碼為身分證字號 (英文字母大寫 ) 。

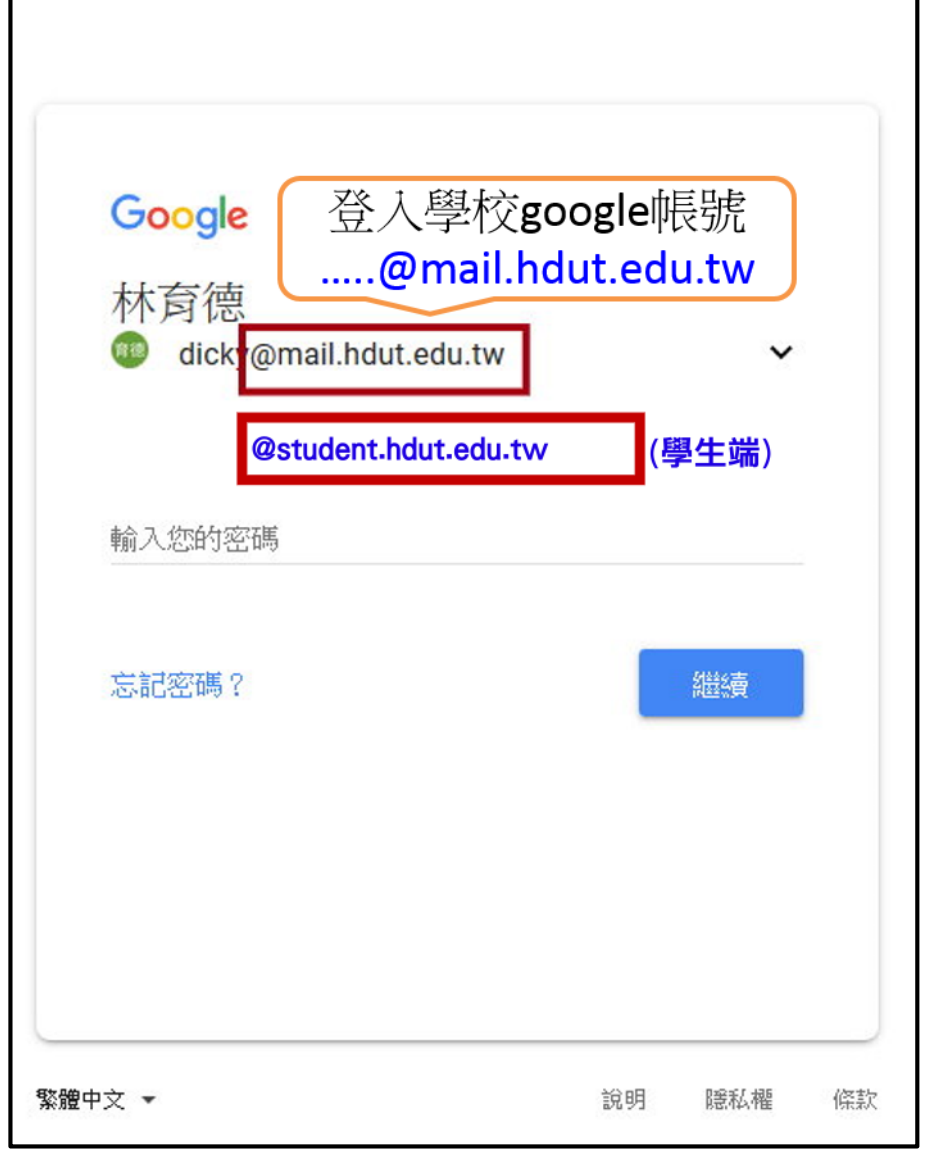

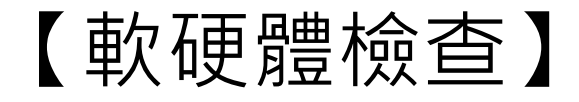

#### 電腦網頁版只需透過Chrome瀏覽器即可進行Meet

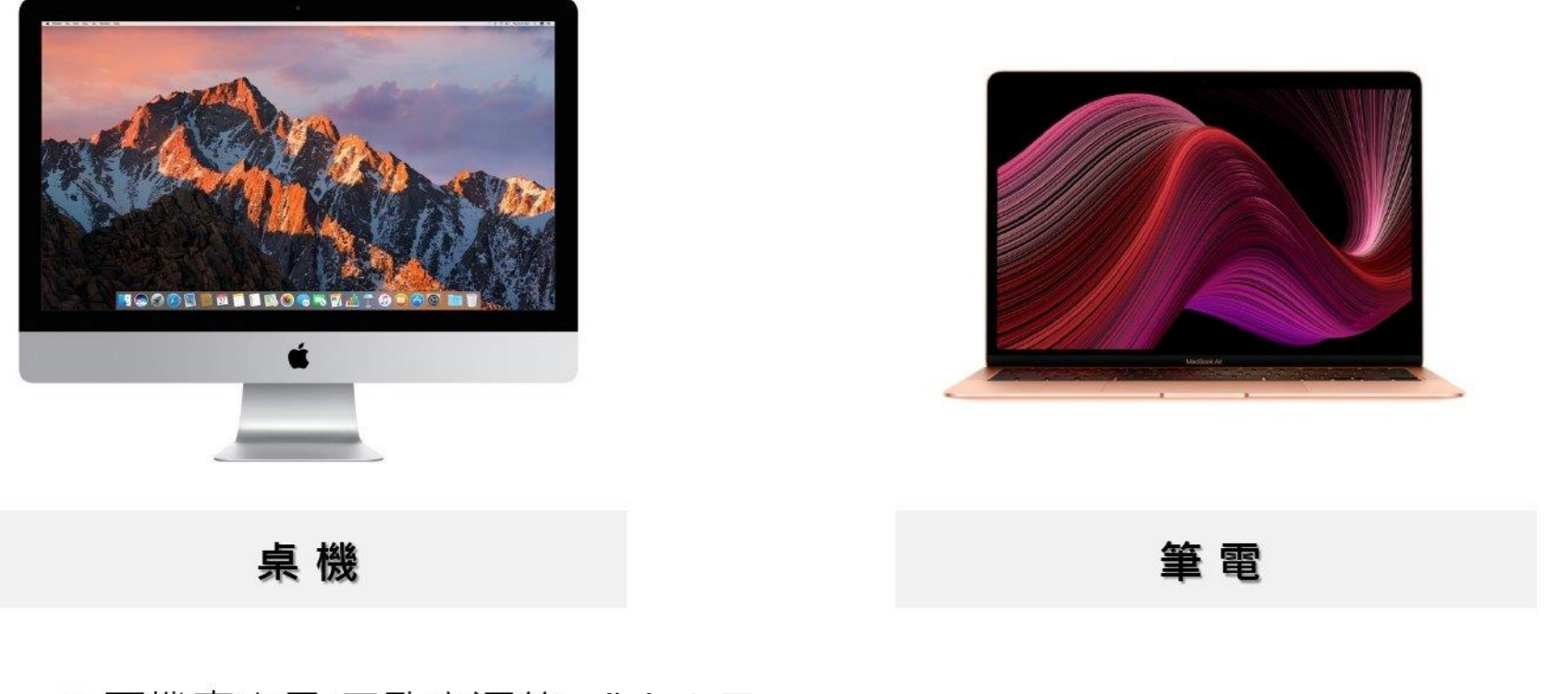

#### ● 耳機麥克風(二孔音源線) 或麥克風

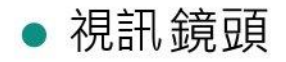

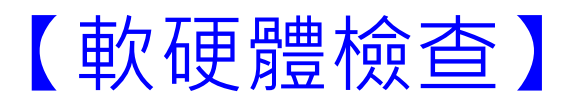

## 學生端:如使用手機或平板,請下載Meet APP (教師端不建議使用手機或平板, 有許多功能無法使用)

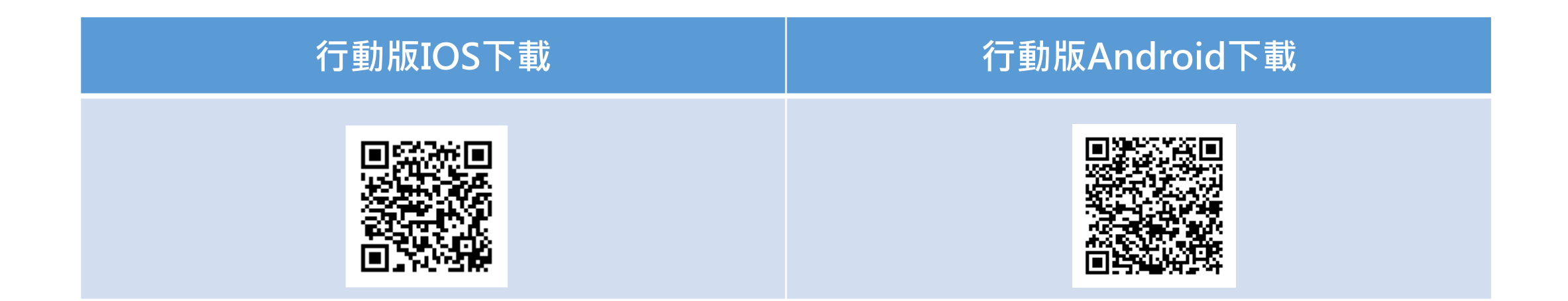

## **【開啟網頁版MEET】**

### 電腦版登入後,點選右上角的九宮格— Google應用程式, Meet即為視訊會議軟體。

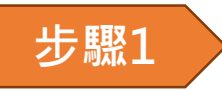

步驟1 方開Chrome瀏覽器,登入Gmail帳號

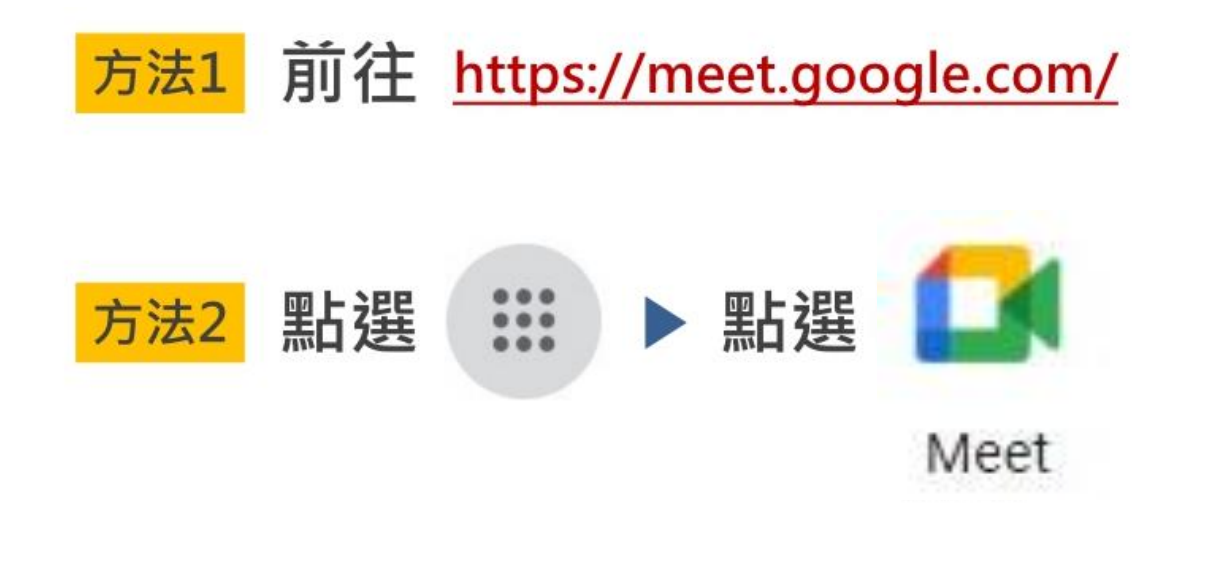

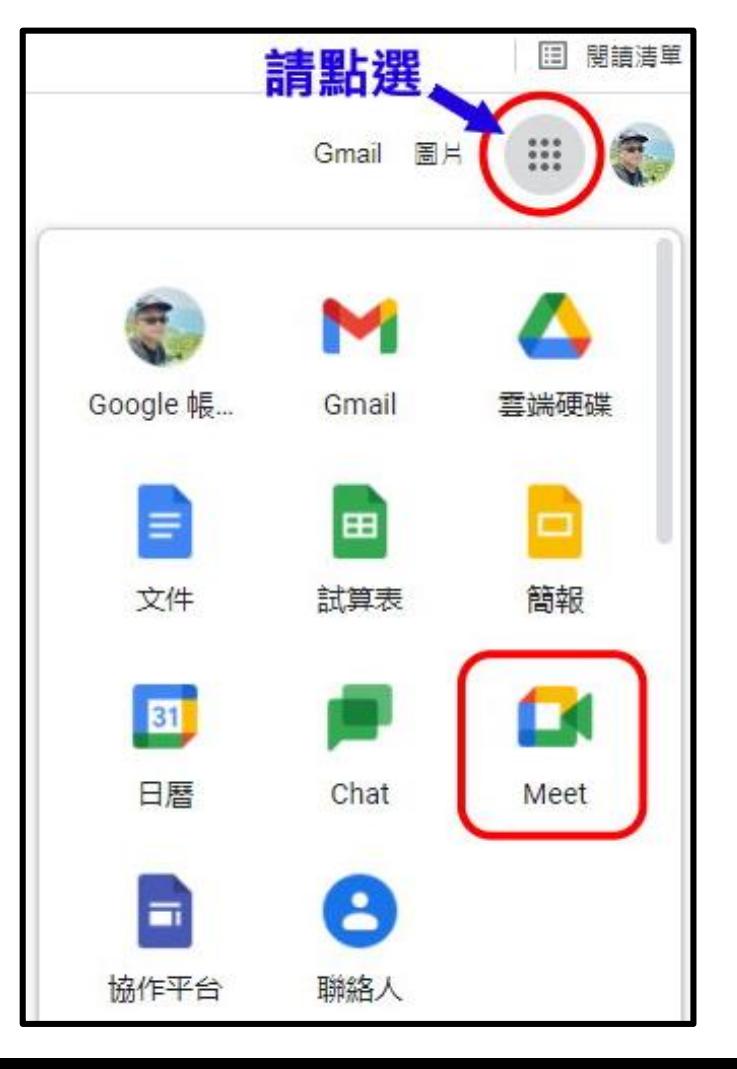

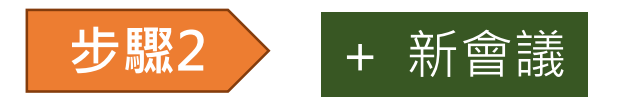

#### 點選新會議後,會跳出選單

#### 可以任選**【預先建立會議】**or **【發起即時會議】**

## Google Meet

# 人人適用的安全視訊會議服 務

只要有 Google Meet, 隨時隨地都能與他人聯繫、合作及舉 辦慶祝活動

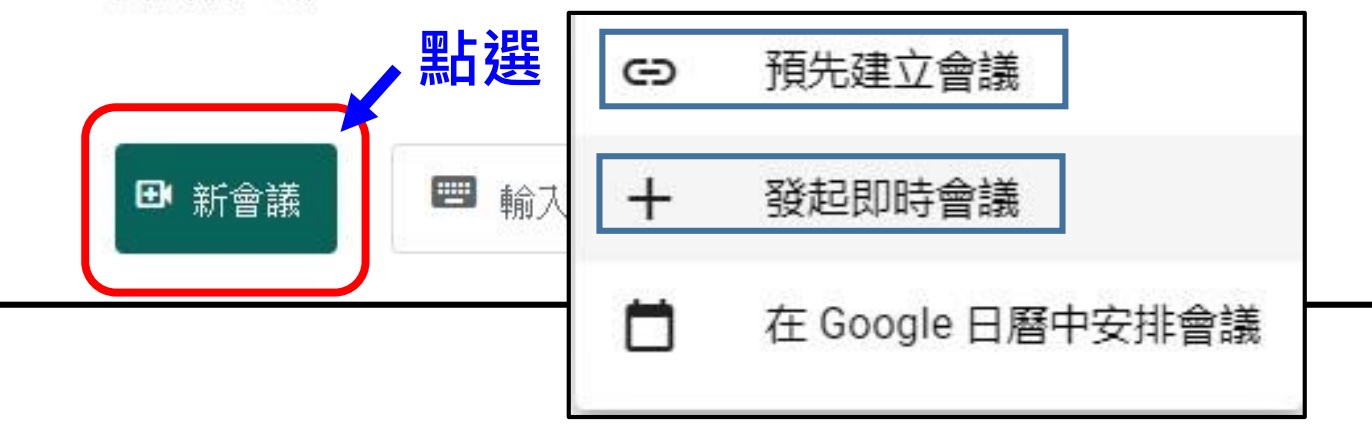

**① A ‰ ②** https://meet.google.com/gbd-grig-dgi?pli=1&authuser=0

 $=$ 

**步驟3** 邀請參加會議

**方法1** 直接在 【**新增其他人」** 輸入參加同步課程之 學生email

**方法2** 複製會議參加資訊給 學生,可直接點」口 複製連結。

**(可先建立班級Line群組)**

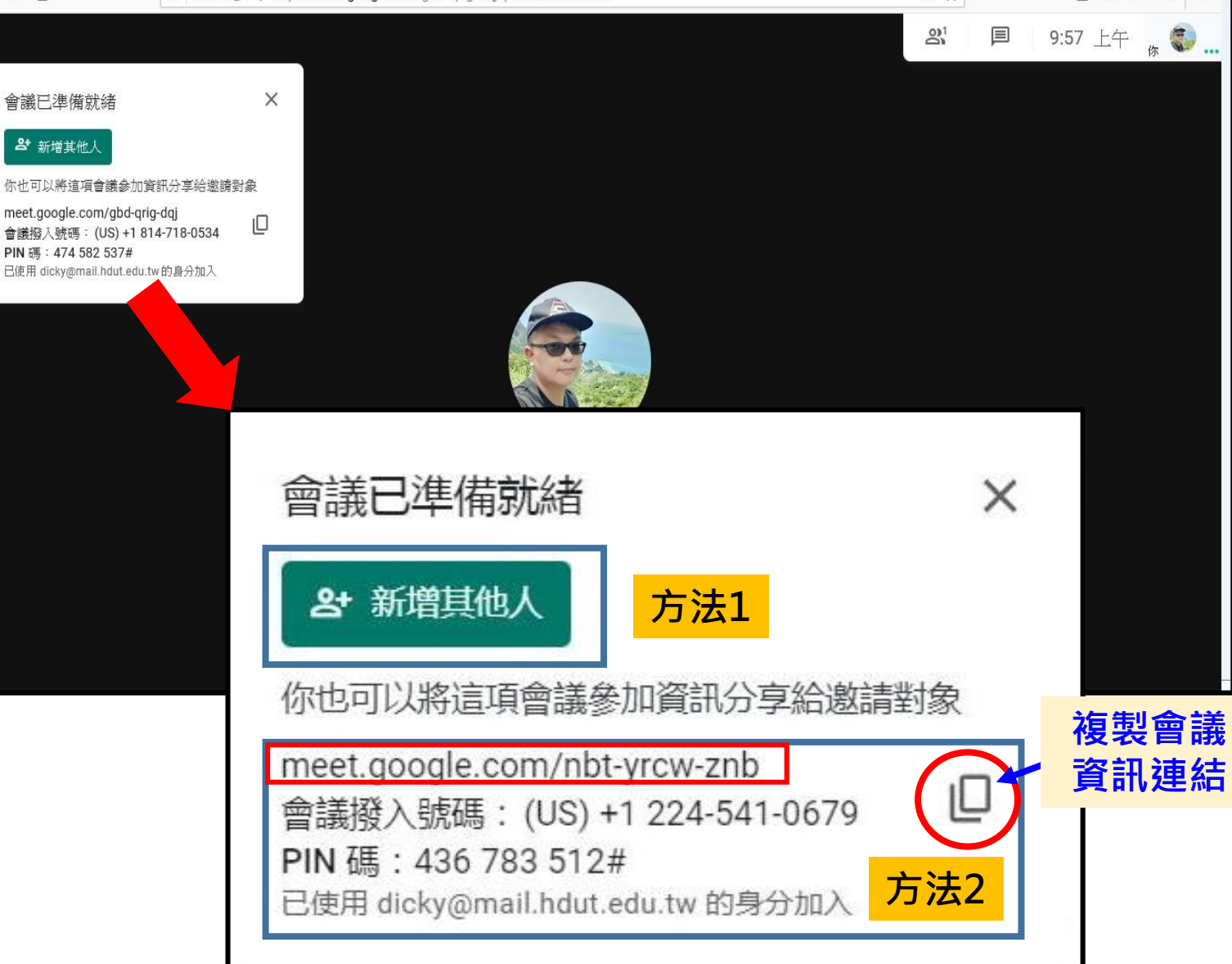

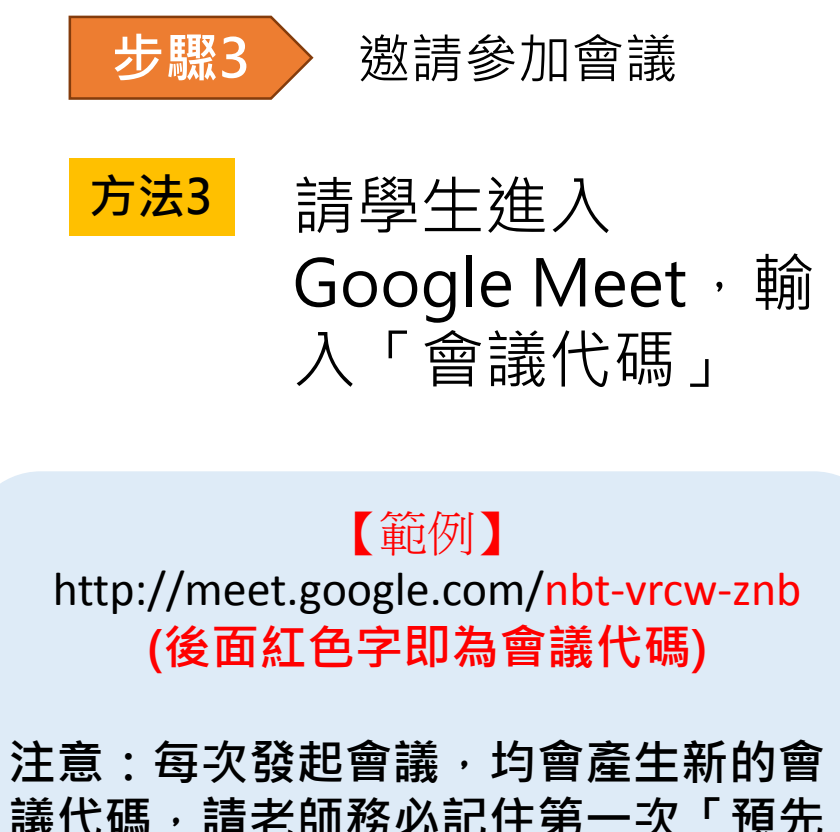

**議代碼,請老師務必記住第一次「預先 建立會議」的會議代碼**

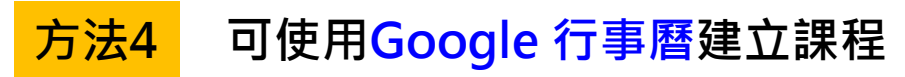

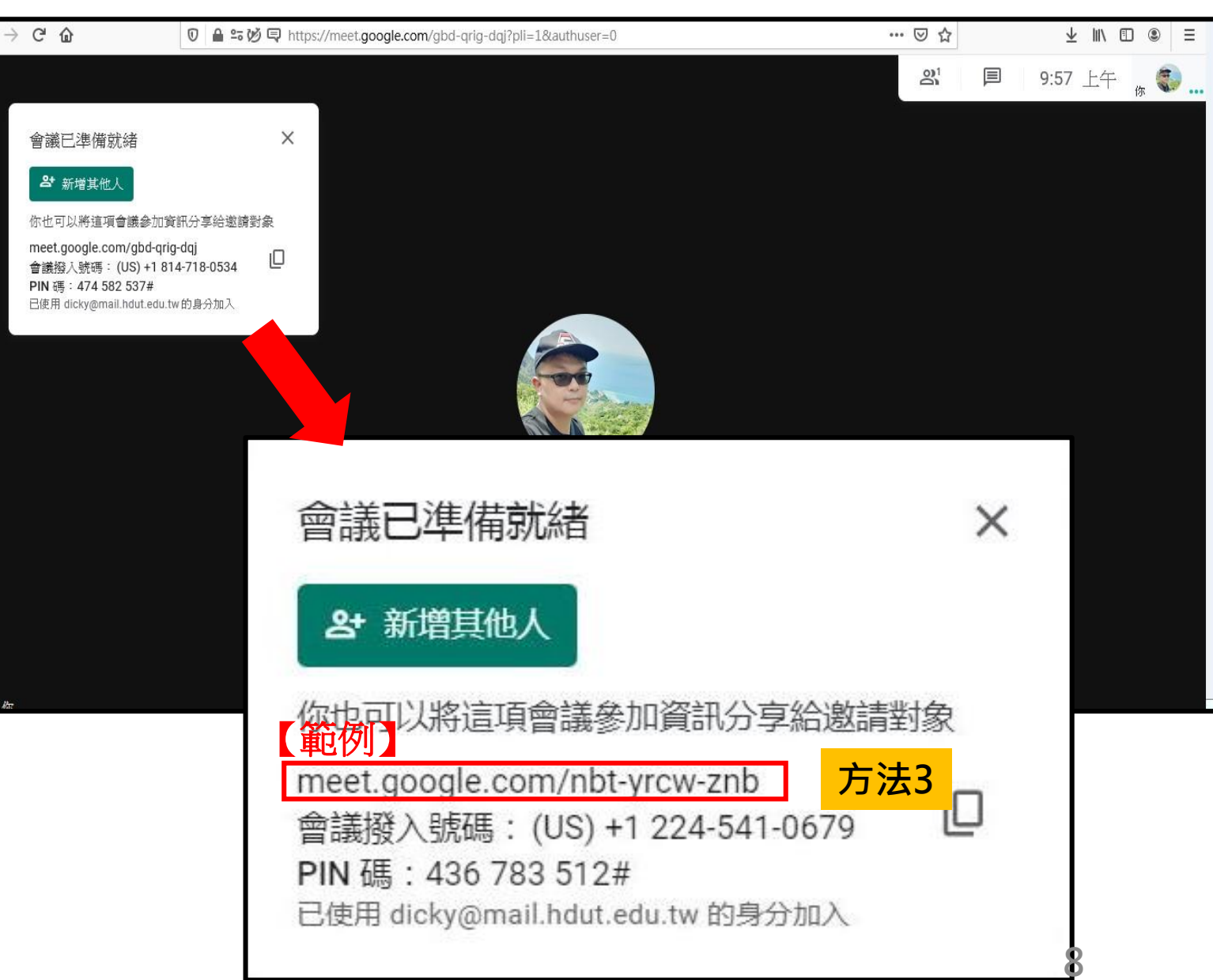

\*會議連結或代碼類似URL縮 碼,可重複使用(重新進入)。 可在學期初公告此課程用的 連結或代碼,整學期使用同 一代碼。

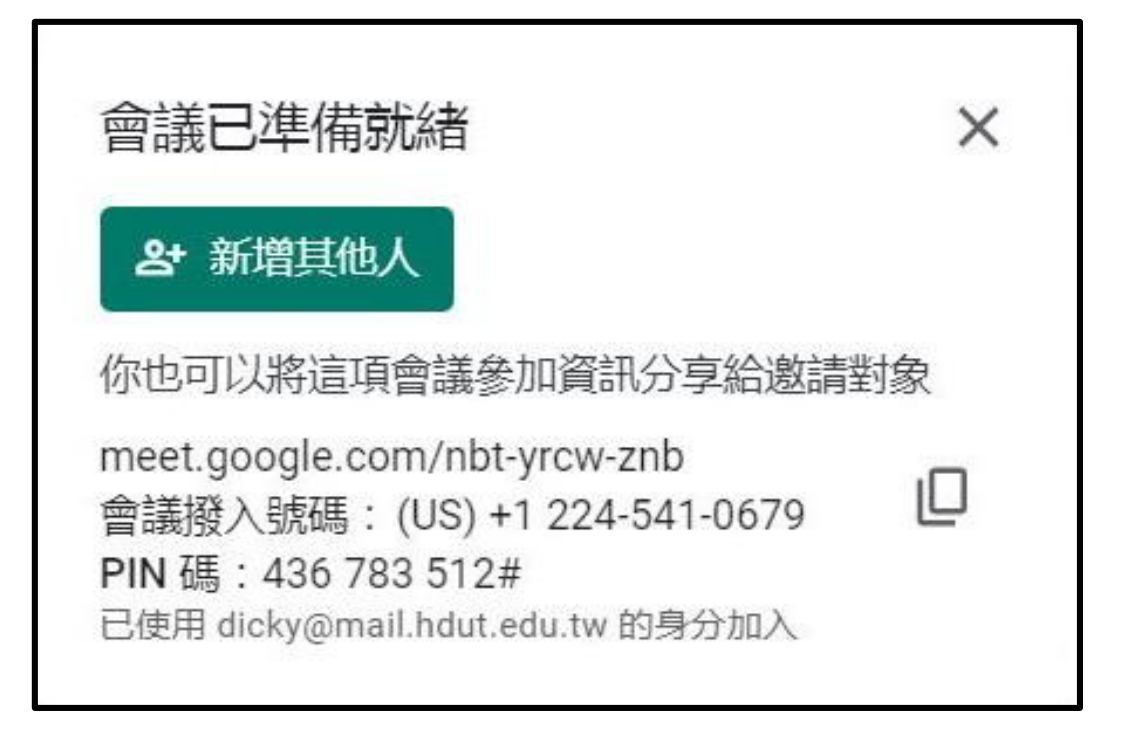

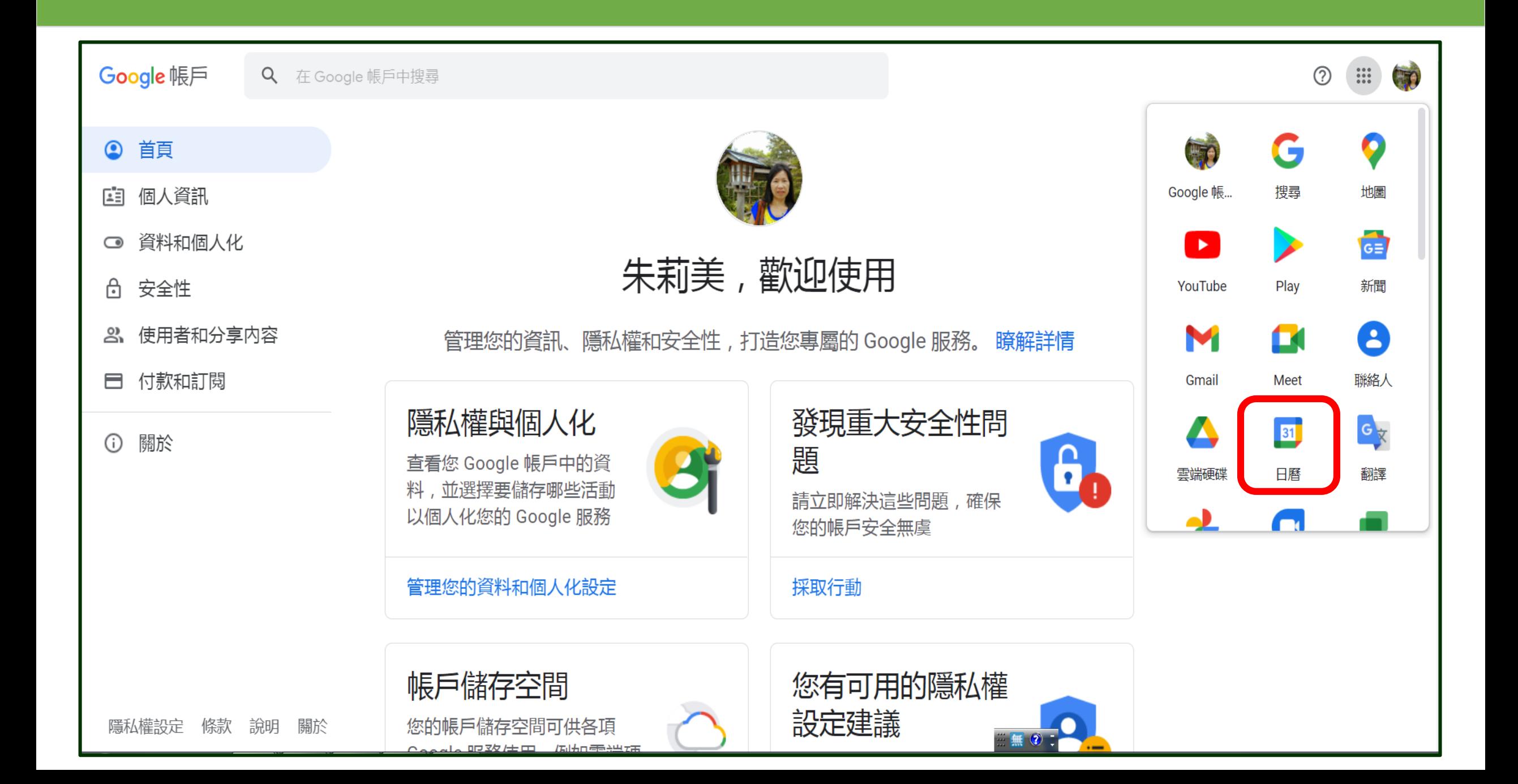

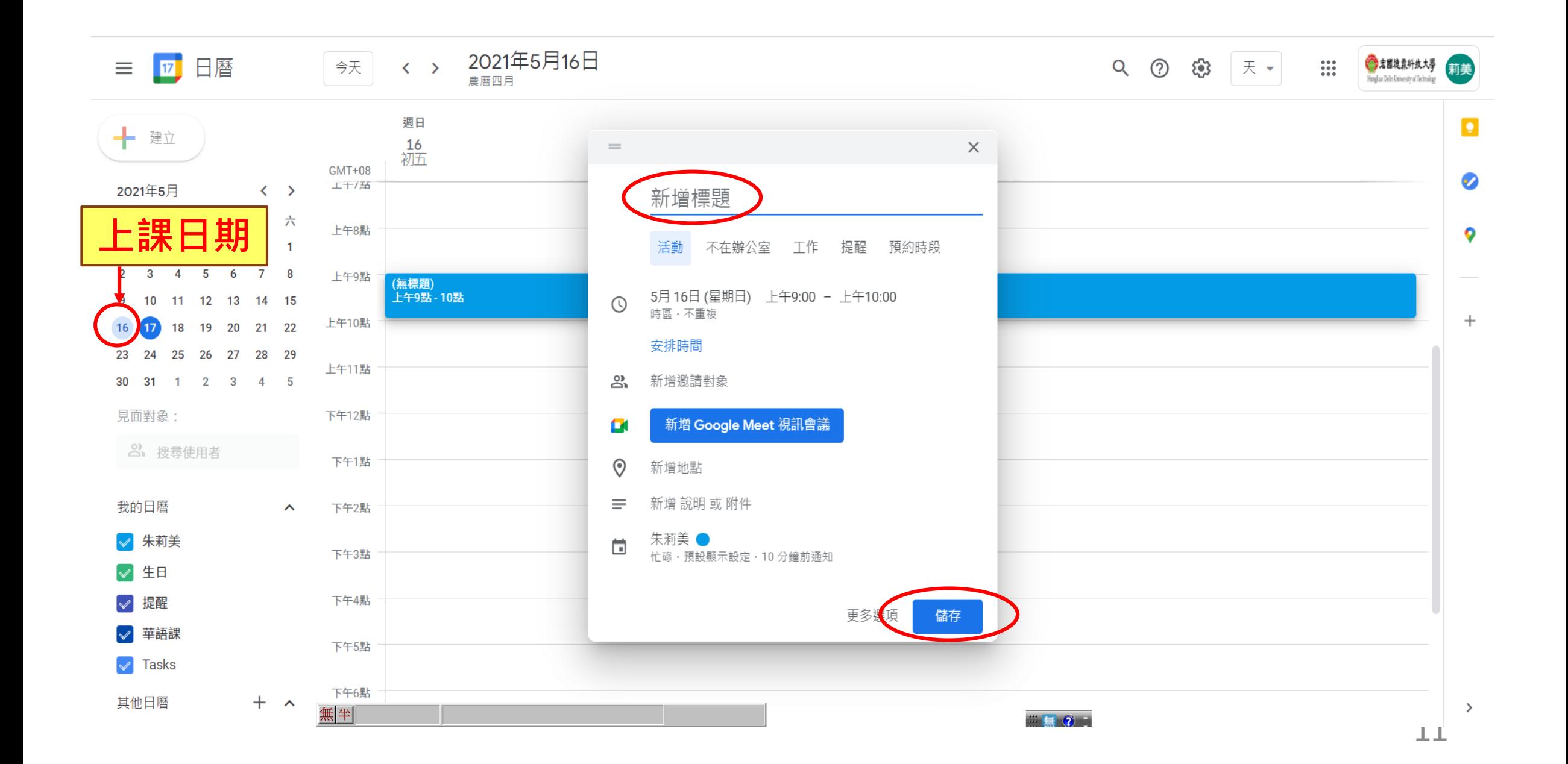

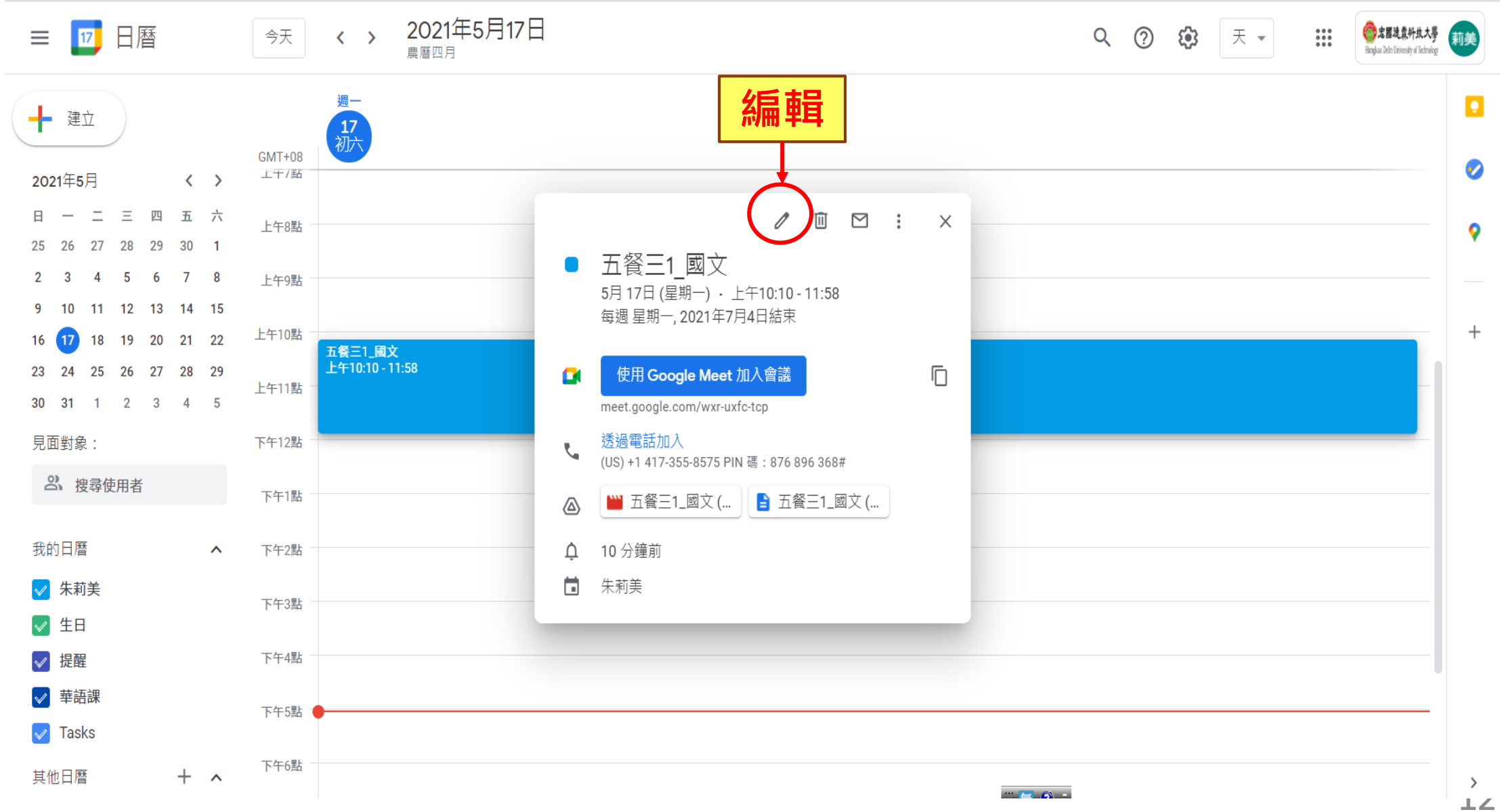

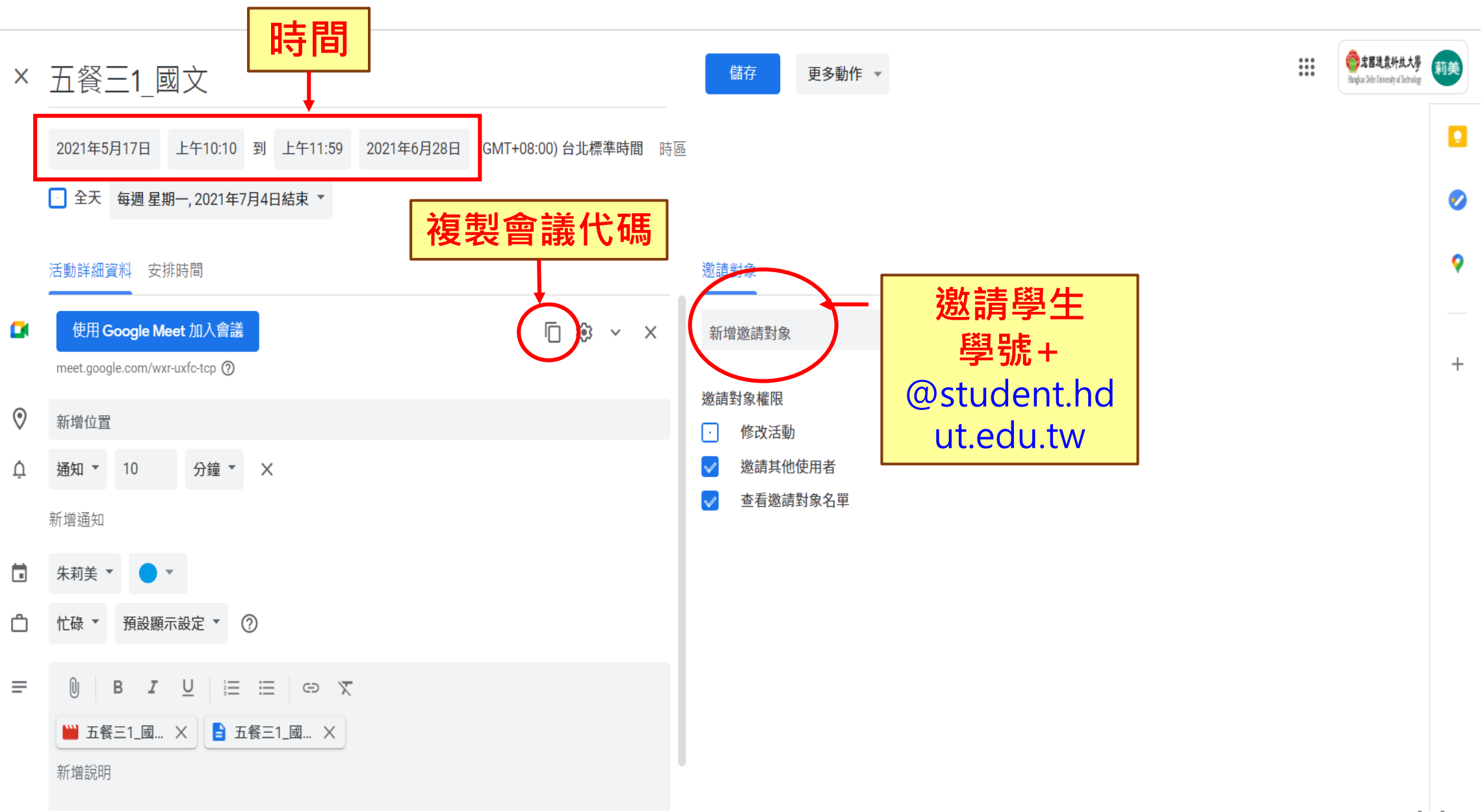

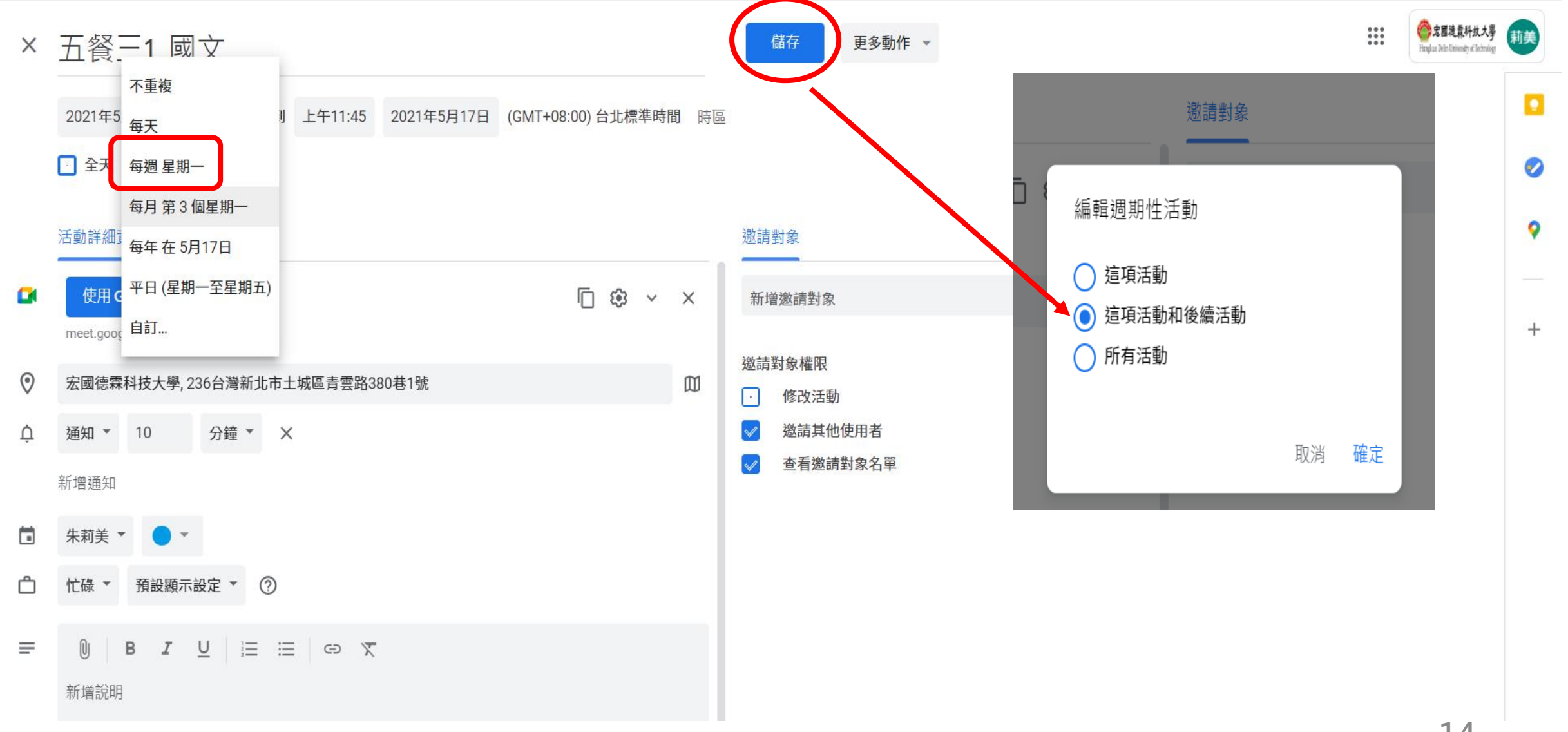

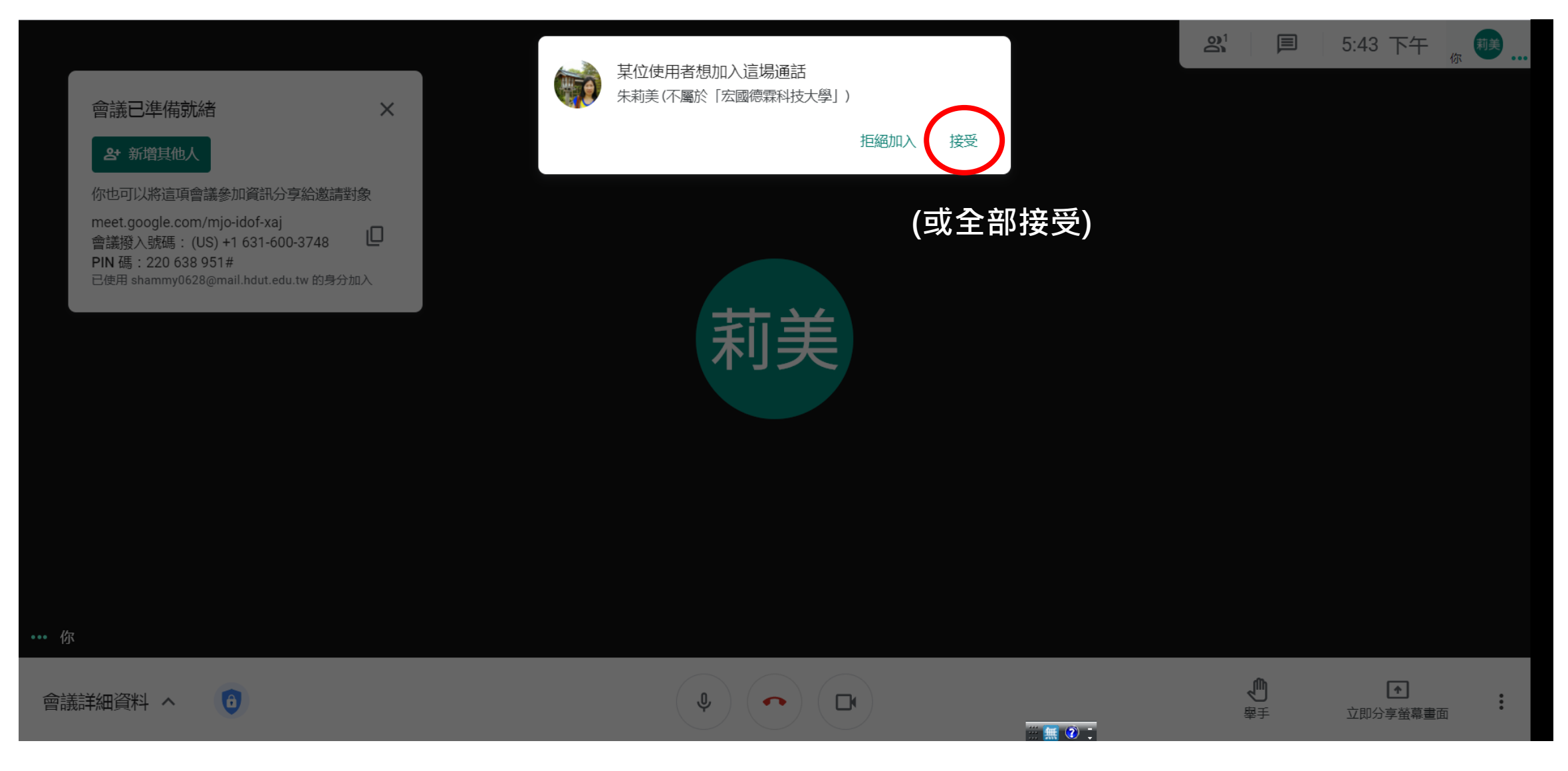

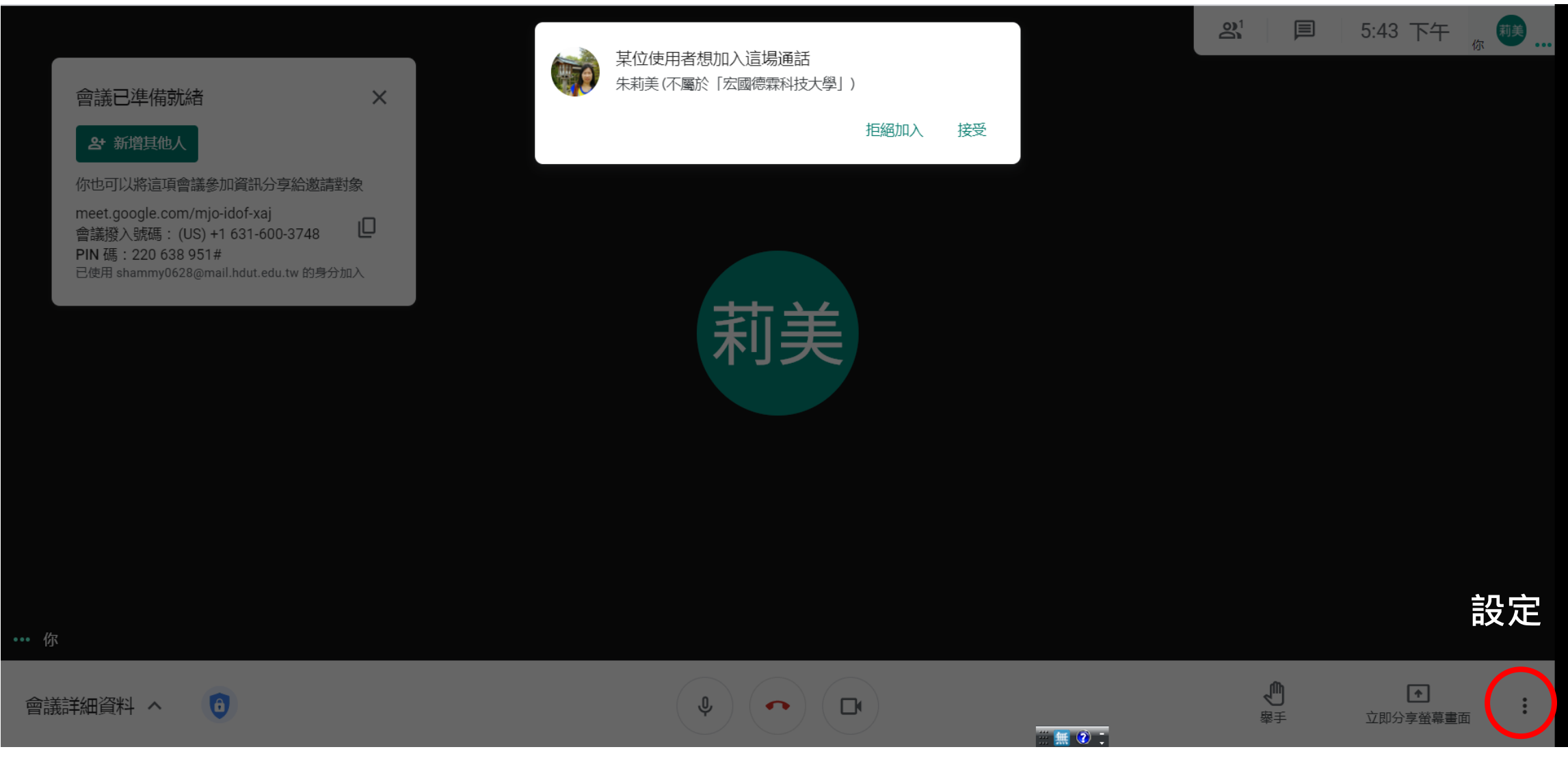

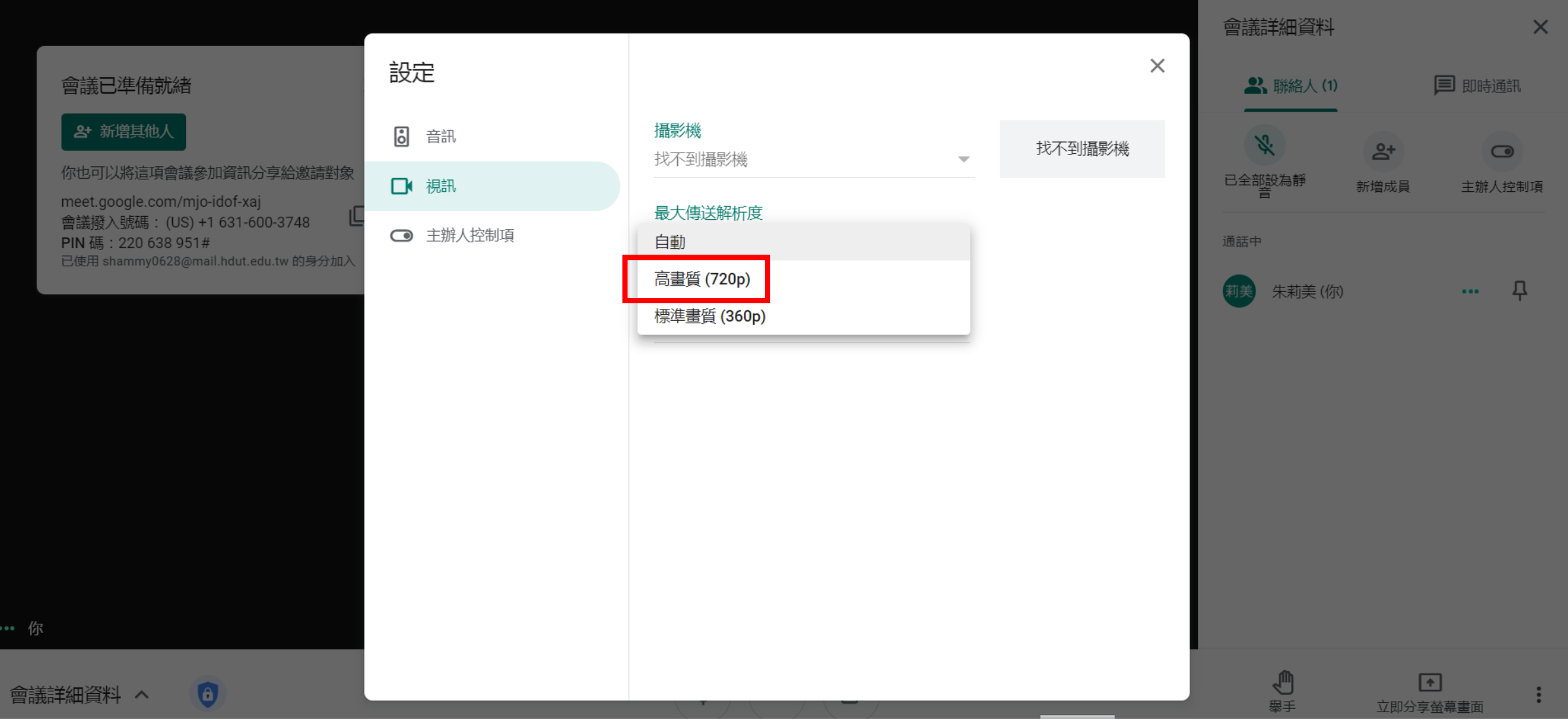

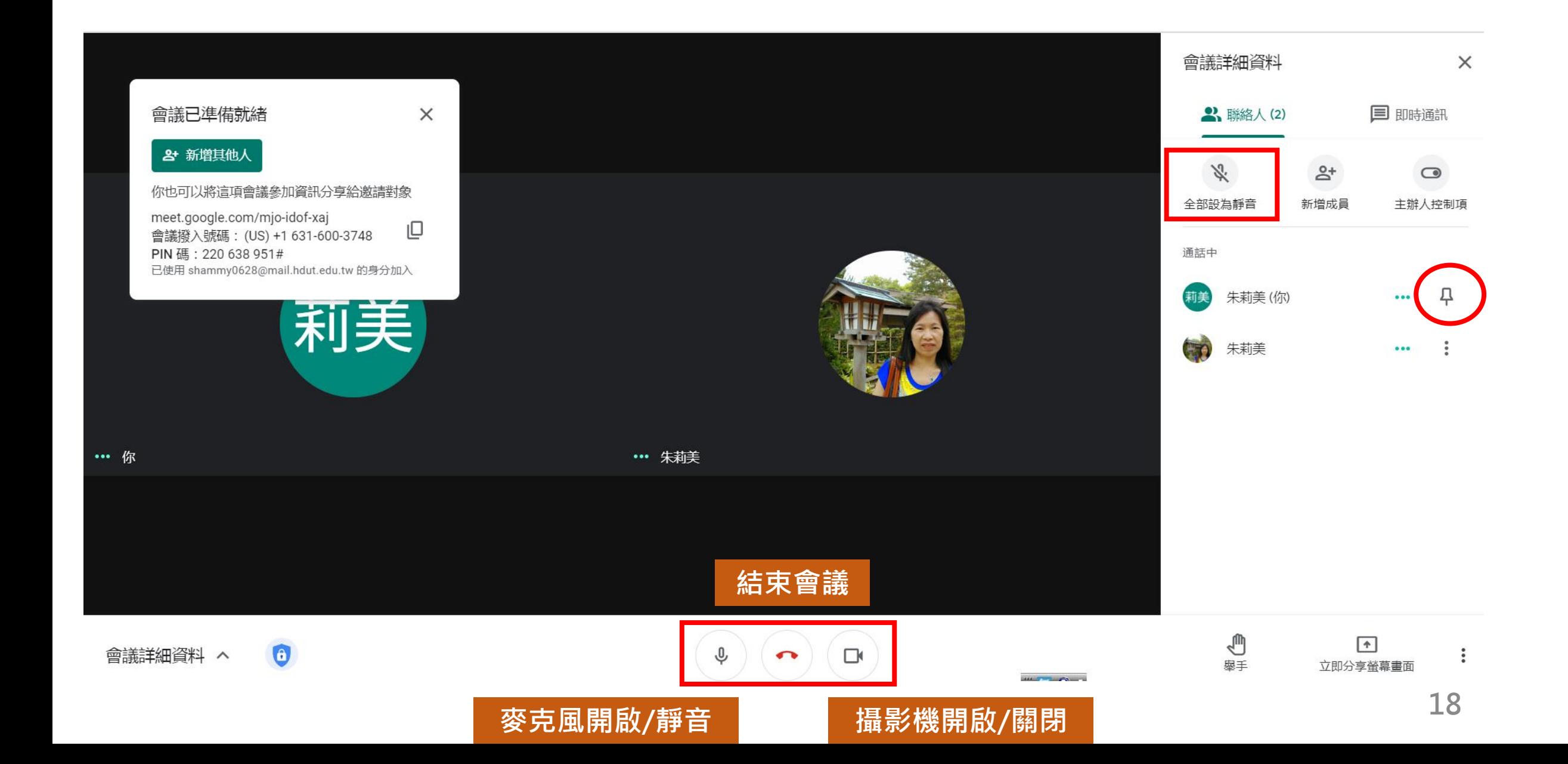

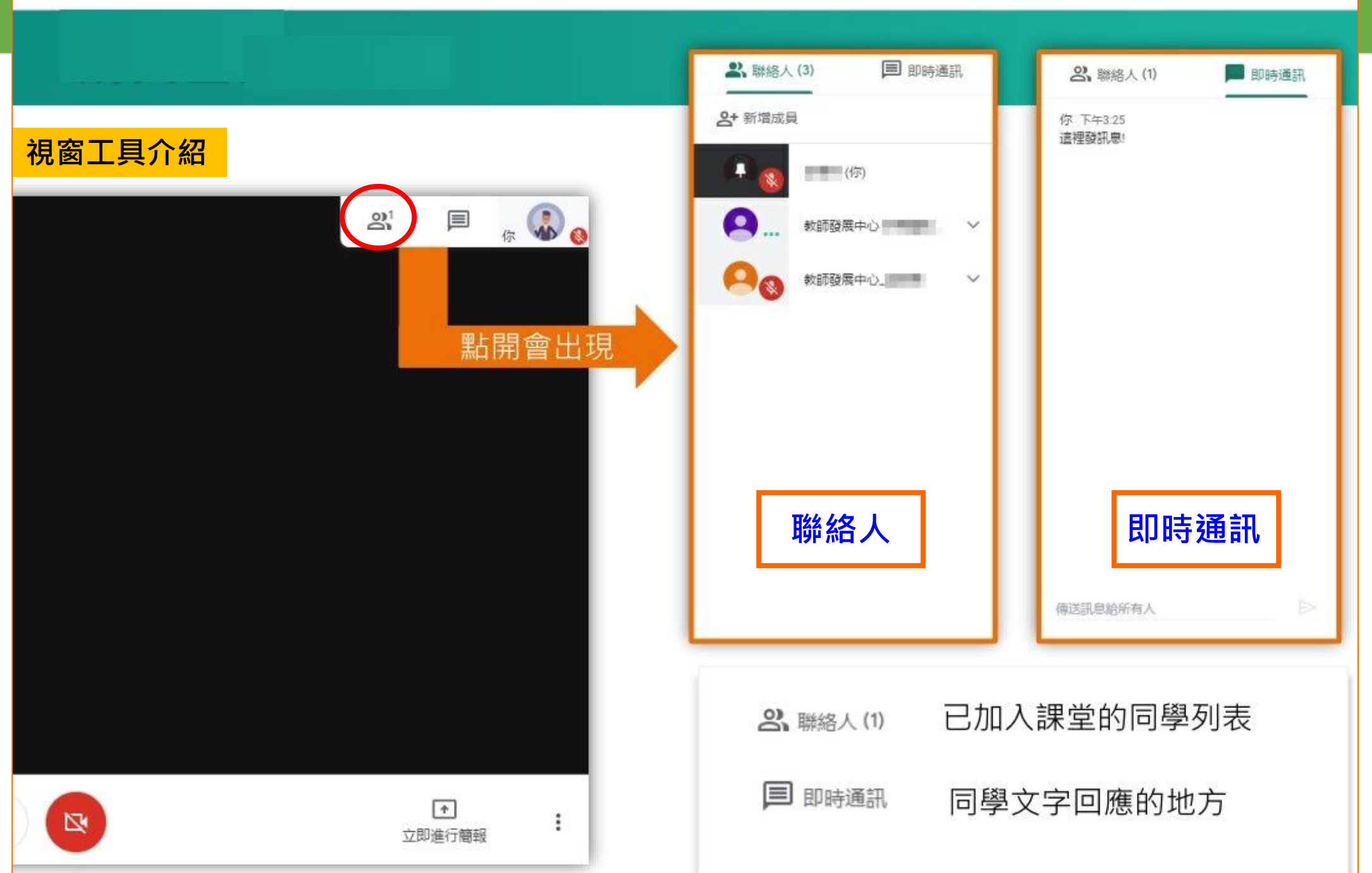

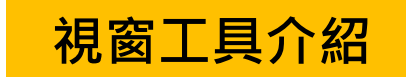

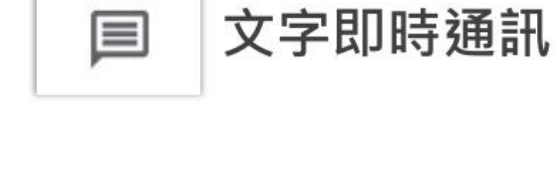

**利用文字訊息聊天 室,可以保持與學 習者的即時互動 並 提供文字提問空間**

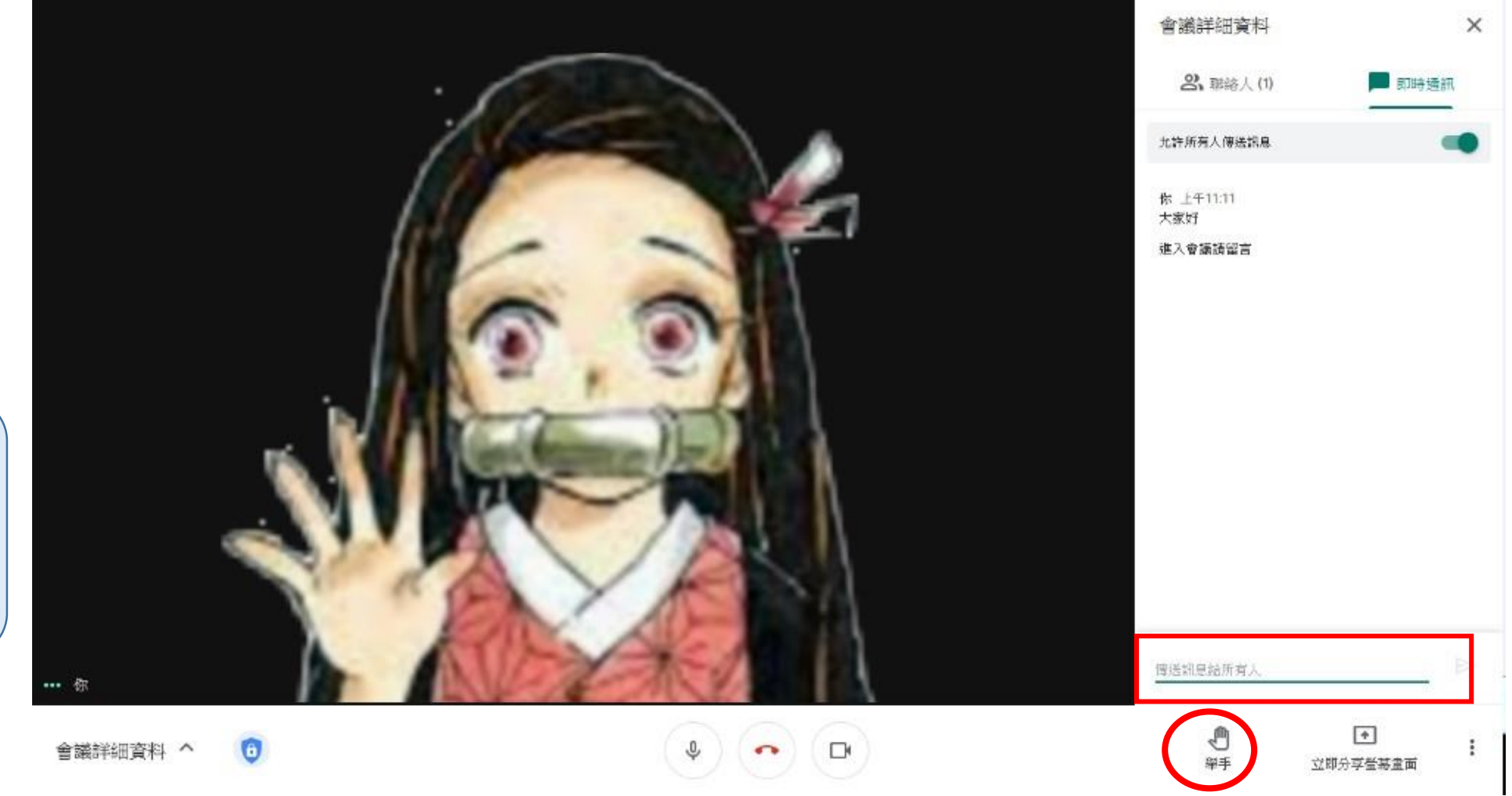

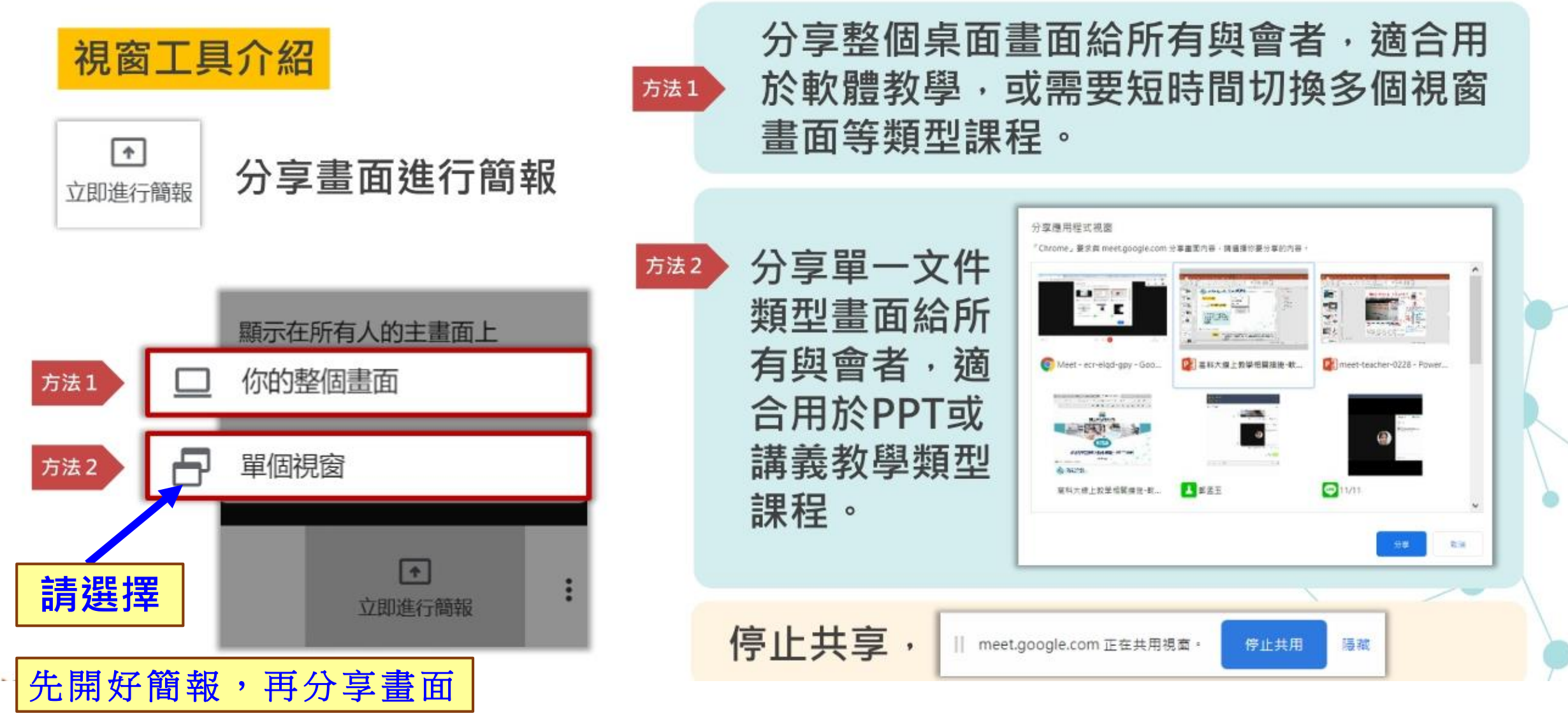

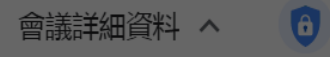

… 你

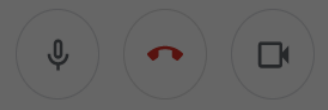

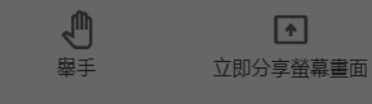

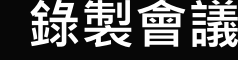

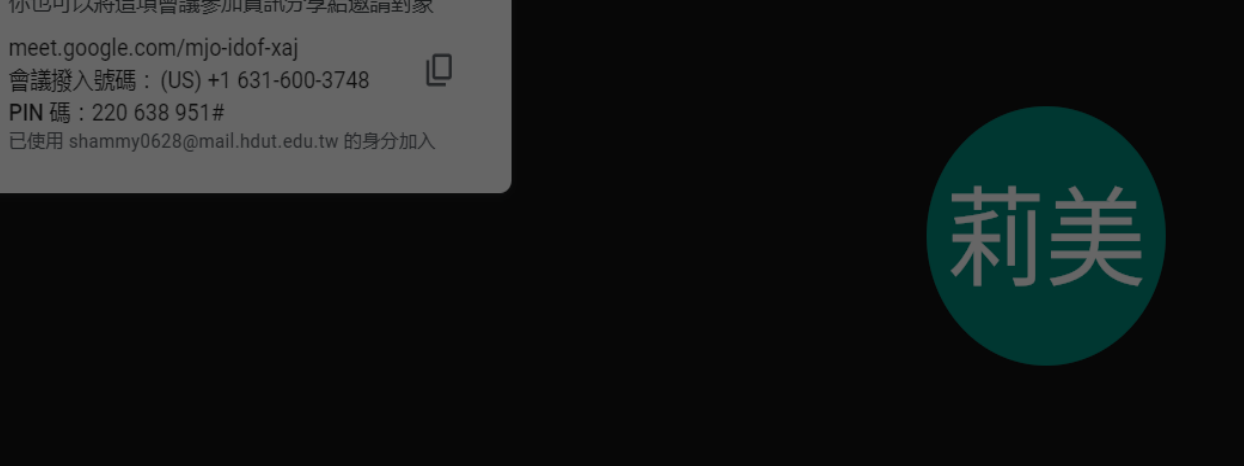

T

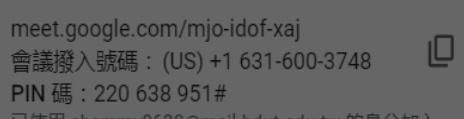

你也可以將這項會議參加資訊分享給邀請對象

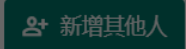

會議已準備就緒

 $\overline{\mathsf{x}}$ 

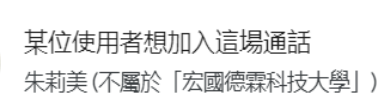

拒絕加入

接受

 $2^1$ 

目

5:43 下午

你 莉美 …

**錄製會議**

 $\blacksquare \blacksquare \blacksquare \lhd \blacksquare$ 

**22**

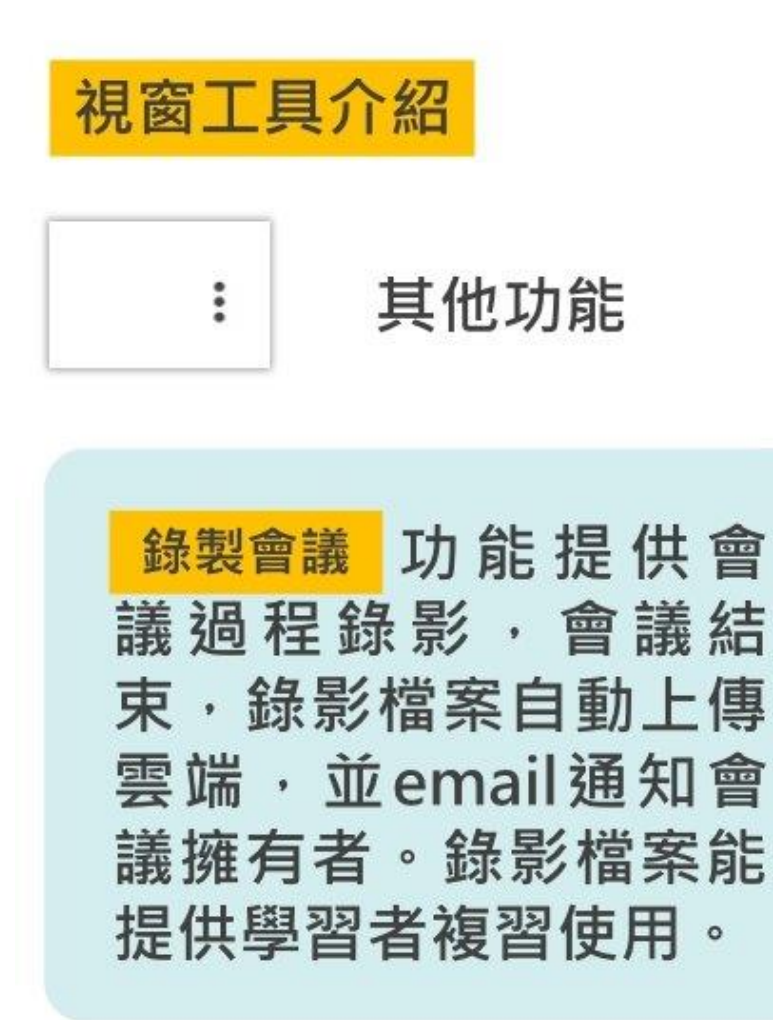

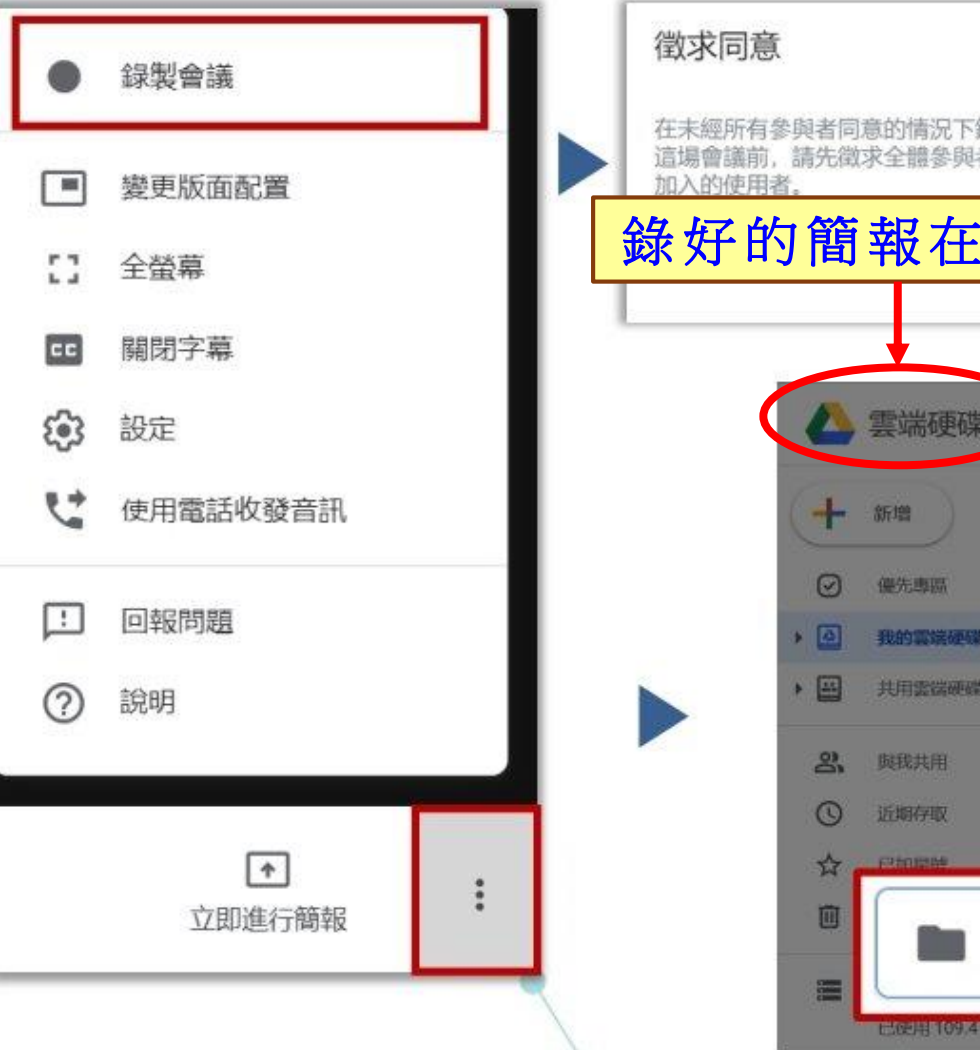

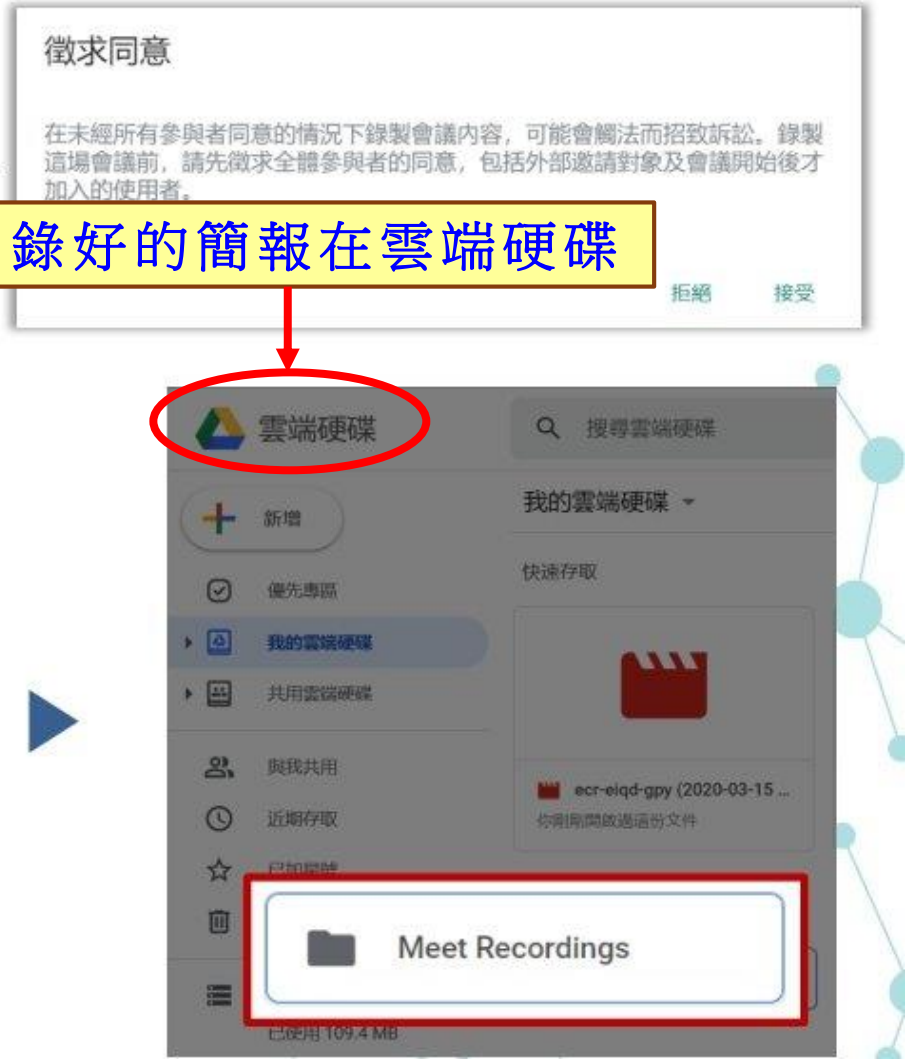

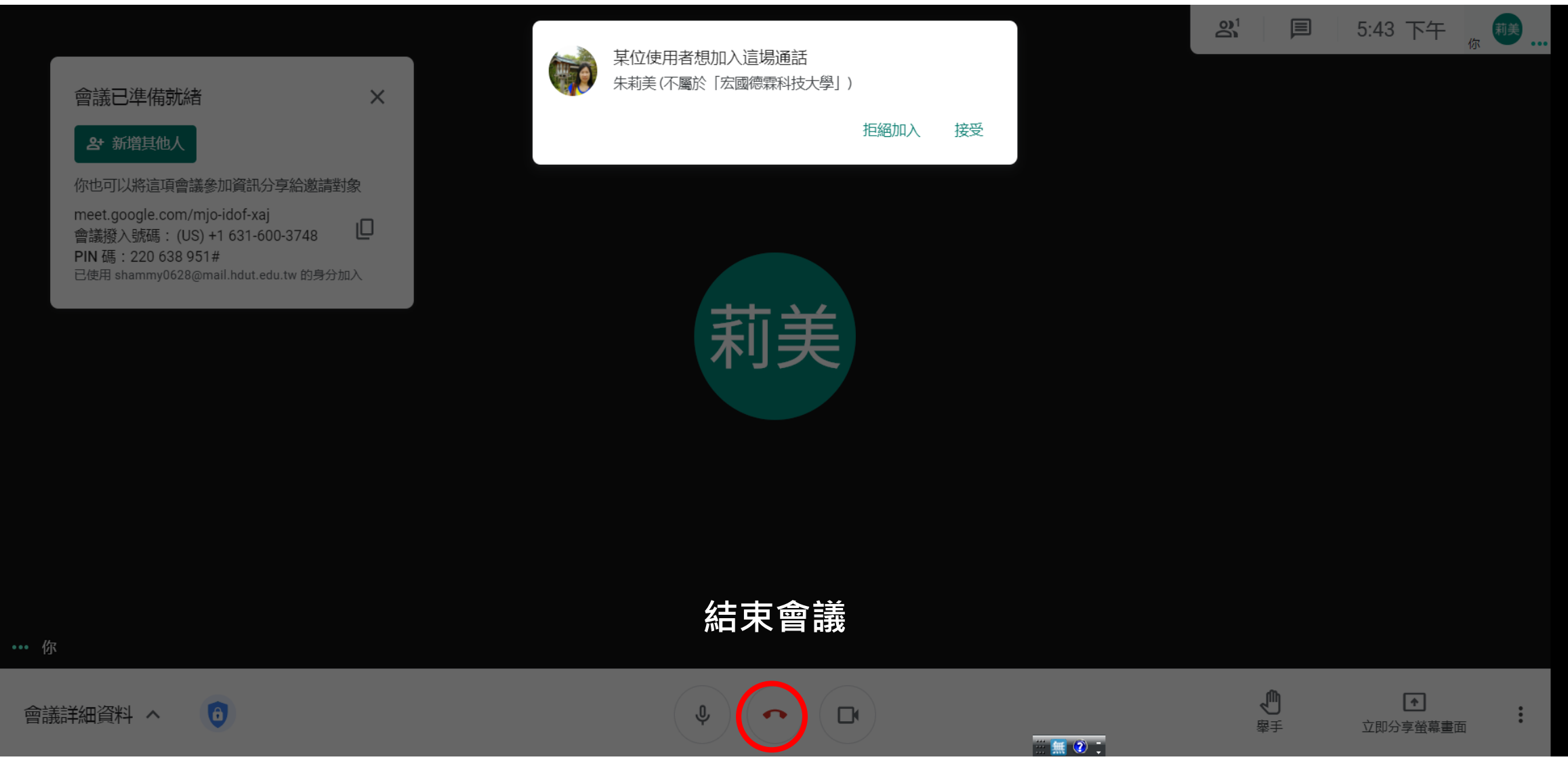